# **A Cooler Record Company Logo**

### Open **Adobe Illustrator**

1. Click **File** > **New** – and create an image that is **200mm by 200mm**

Check the screenshot for the details

2. Click **OK** to create a new **artboard**

### *Draw a circle:*

- 3. Find the **Rectangle Tool** on the **left toolbar**. **Click** and **hold it** until a new set of tools appears
- 4. Choose the **Ellipse Tool**
- 5. **Hold SHIFT down** and draw a circle
- 6. On the **left toolbar**, switch to the **Selection Tool.** Use this to move the circle around and make it bigger (hold **SHIFT**  down again)

Aim to fill most of the artboard

- 7. On the **right sidebar**, change the **Fill Colour** to **black**
- 8. Keep the **Stroke Colour** black
- 9. On the **right sidebar** find the **Align section**
- 10. Click the **two buttons** shown in the screenshot to place the circle **exactly** in the centre of the artboard
- 11. Use the Ellipse Tool to draw a smaller yellow circle to act as the centre of the record. Change the fill colour to make it yellow
- 12. Don't forget to **hold SHIFT down** to get a perfect circle
- 13. Click the **two buttons** in the **Align section** to place the circle **exactly** in the centre of the artboard

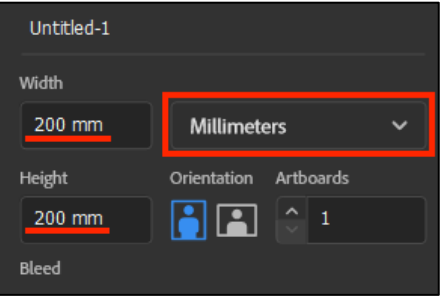

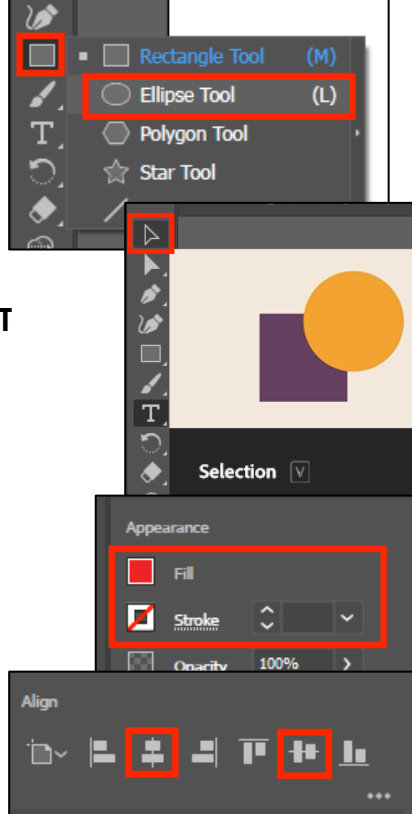

# *Adding Grooves*

Vinyl records have a groove that runs around them. The logo will look a lot better with this

14. Create another circle (hold down **SHIFT**) just outside the yellow one.

> Make the **Stroke Colour** a dark grey (the next shade down from black) and the **Stroke Weight** 0.5 pt. Change the **Fill Colour** to transparent – the red diagonal line

15. Use the same two buttons in the Align section to get the circle n the centre of the artboard

Now we need to get more circles. There's a quick way to do this…

- 16. At the top click **Effects** > **Distort and Transform** > **Transform**
- 17. Change the **Horizontal** and **Vertical Scale** boxes **at the top** to both read **105%**. At the **bottom**, change the **Copies** box to **25**. Then click **OK**
- 18. This should create a set of grooves. You can always use the **Select tool** to change the size of your first circle a bit if you need to

#### Vertical 105% Move  $\boxed{0 \text{ mm}}$ Horizontal Vertical  $\boxed{0 \text{ mm}}$ Rotate  $\sqrt{0}$ Angle: Options Scale Strokes & Effects **Reflect X Reflect Y** √ Transform Objects Randon  $\checkmark$  Transform Patterns 蠶 Copies 25 Preview Cancel OK

105%

# *Add some text*

- 19. **Click** on the **Type Tool** (the T) on the **left toolbar**
- 20. **Click** somewhere in the red circle

Some words appear – they will disappear when you type something or you can just delete them

- 21. **Type** the name of the record company: IGUANA The text is far too small. We need to make it bigger and style it
- 22. Make sure the **Type Tool** is selected on the **left toolbar**

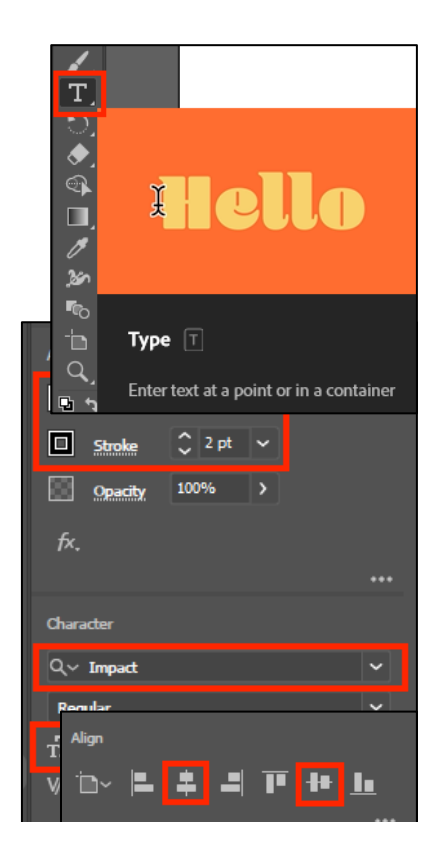

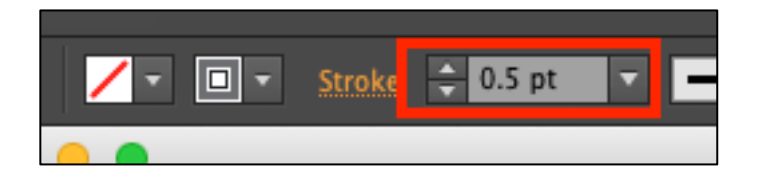

Scale

Horizontal

- 23. **Highlight** the text
- 24. Use the **right sidebar** to change:
	- the **font size** (type a number in if it needs to be bigger)
	- the **font** to something like **Impact**
	- the **fill colour** to **black**
	- the **stroke colour** to **white**
	- the **stroke weight** to about **2 pt** experiment with this
- 25. Switch back to the **Selection Tool** on the **left toolbar**
- 26. Click the **two centre buttons** on the **right sidebar** to place the letters exactly in the centre of the artboard

# *Save and Export*

27. **Save** your work: **File** > **Save As >** give your file a **sensible name** and make sure you're saving it in your **OneDrive**

The file will save as an **Adobe Illustrator** (**ai**) file

- 28. **Export** your work: **File** > **Export** > **Export As** > choose **PNG file type** from the dropdown. When the next box appears, check:
	- the **resolution** is set to High (300ppi)
	- the **background** is transparent

### 29. Click **OK**

This will export your logo as a PNG file which can be used easily